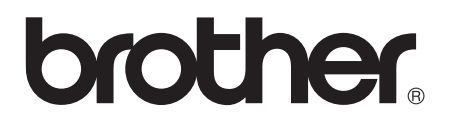

# 상급 사용자 설명서

## DCP-J140W

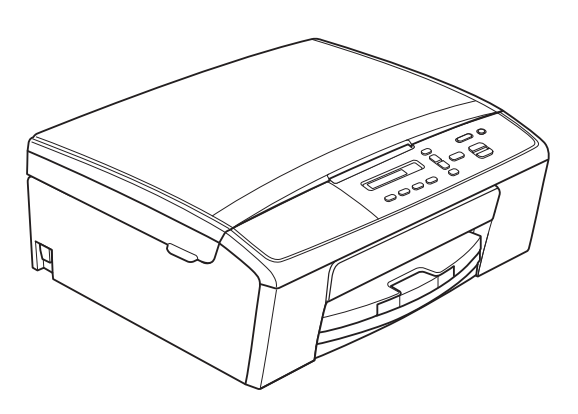

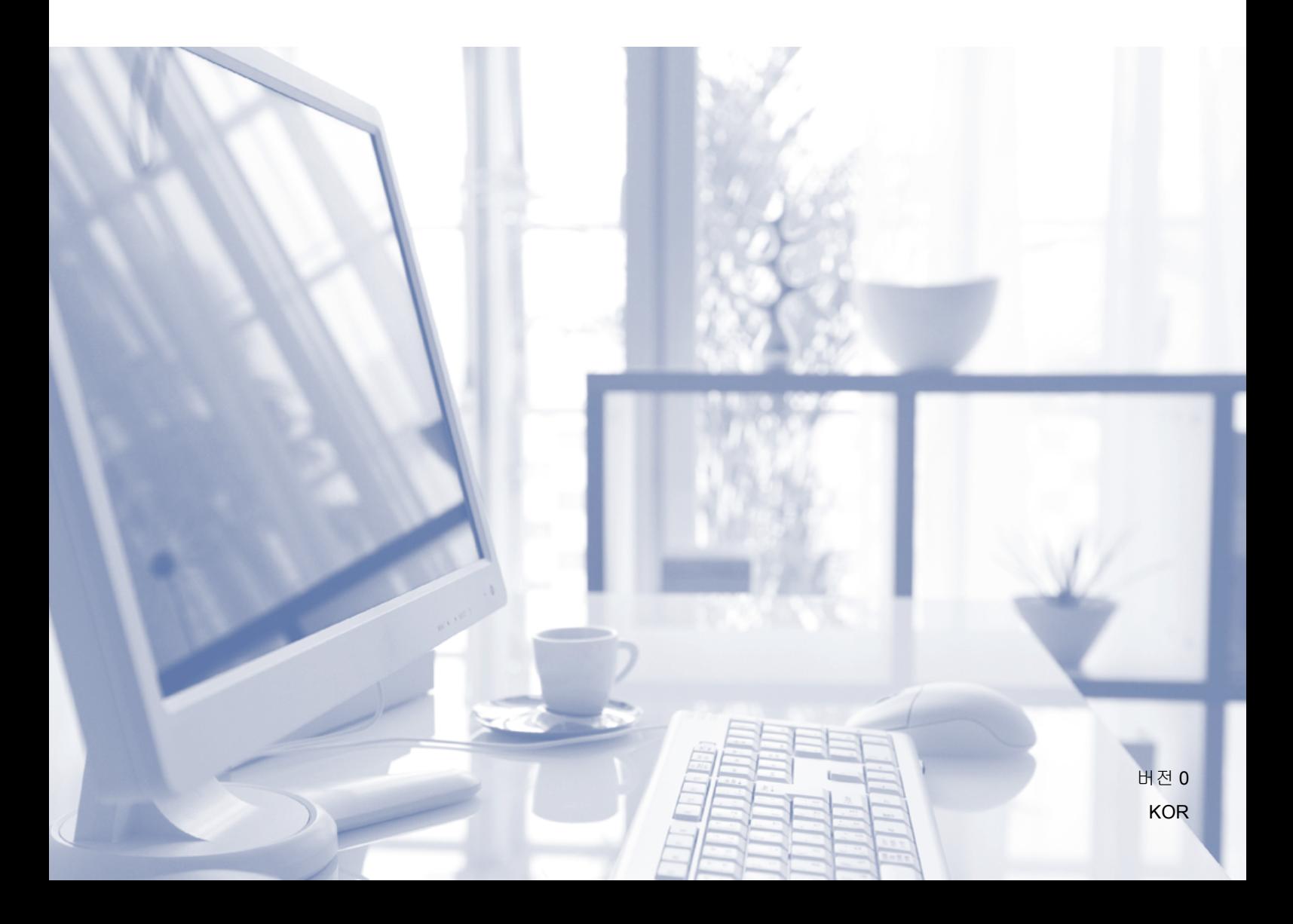

## 사용자 설명서 및 찾을 위치

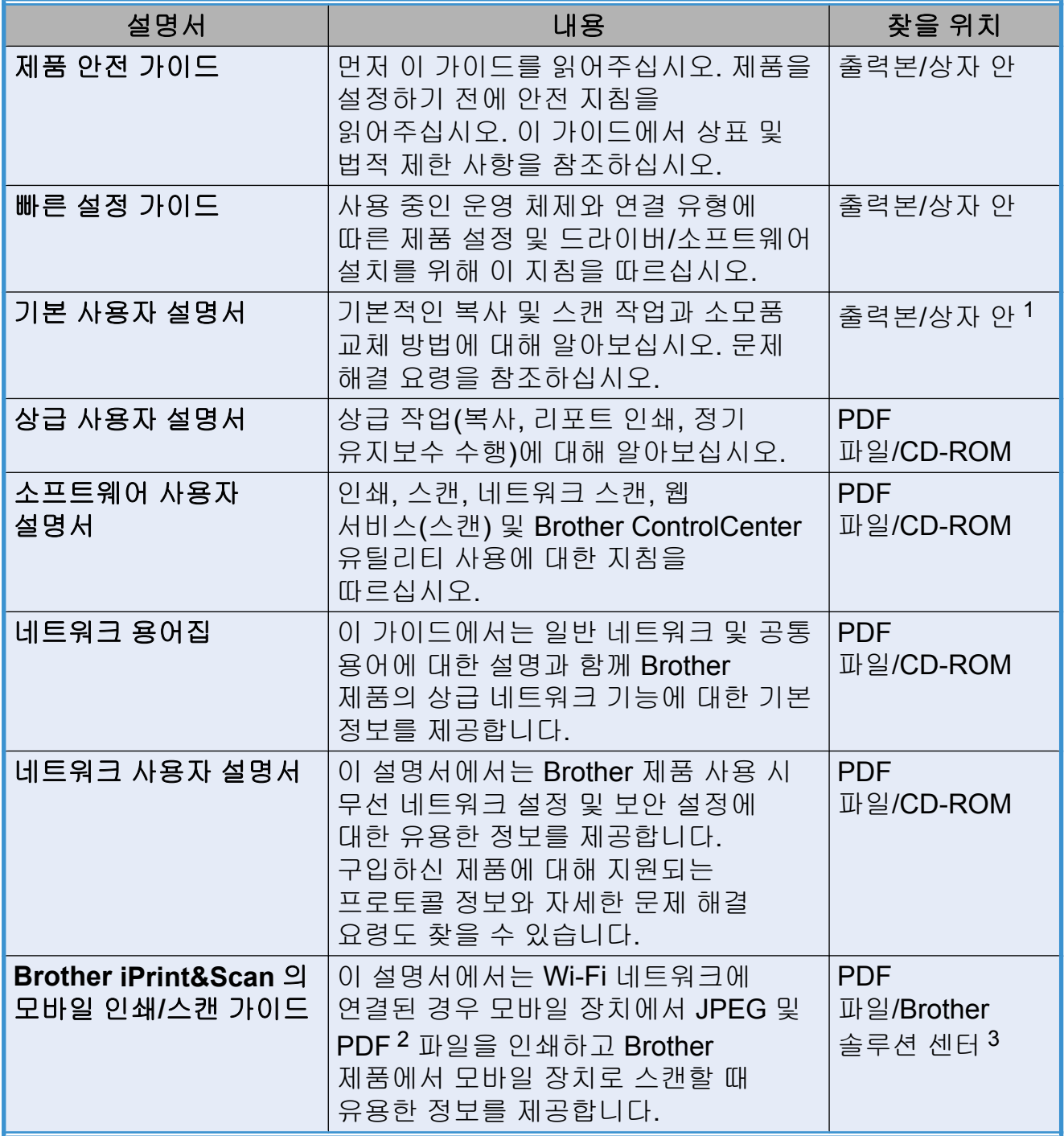

<span id="page-1-0"></span><sup>1</sup> 해당 국가에 따라 다를 수 있습니다.

<span id="page-1-1"></span><sup>2</sup> PDF 인쇄는 Windows® Phone 에서 지원되지 않습니다.

<span id="page-1-2"></span><sup>3</sup> <http://solutions.brother.com/>을 방문하십시오.

## 목차

#### 일반 설정  $1 \quad$

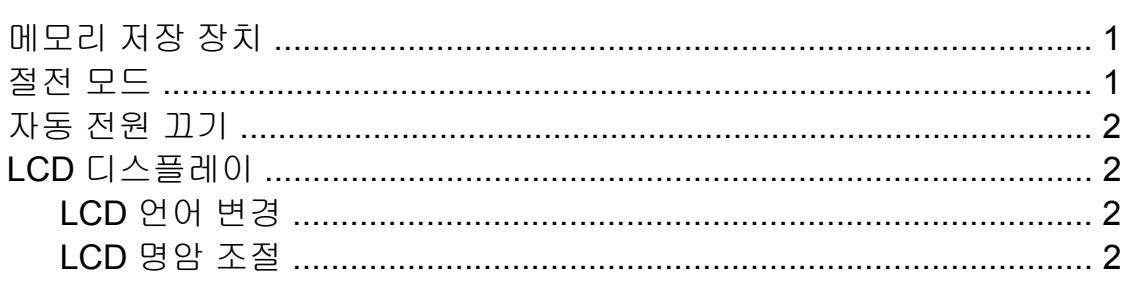

#### $\overline{2}$ 리포트 인쇄

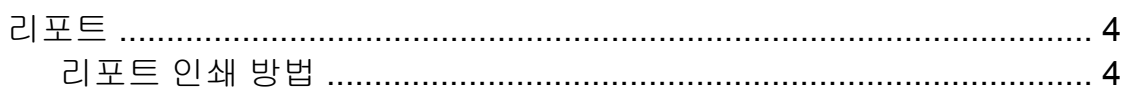

#### 복사  $\overline{\mathbf{3}}$

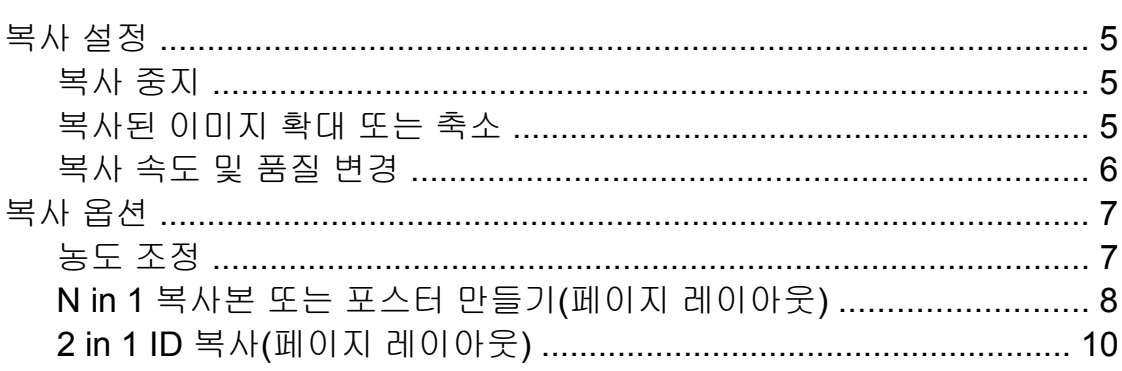

#### 정기 유지보수  $\mathbf{A}$

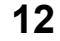

 $\mathbf 1$ 

 $\overline{\mathbf{4}}$ 

 $\overline{\mathbf{5}}$ 

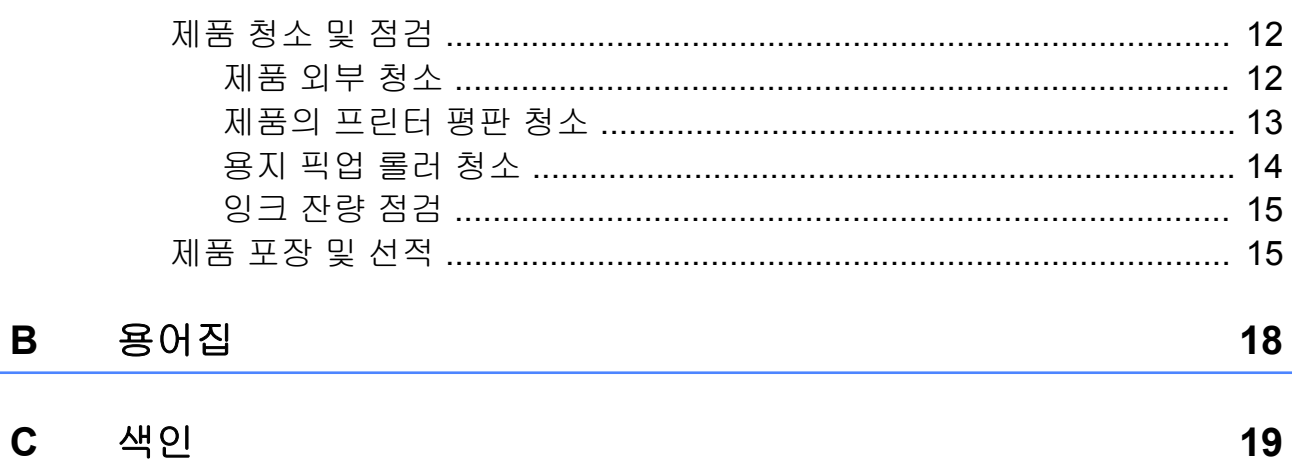

<span id="page-4-3"></span><span id="page-4-0"></span>**1** 일반 설정

## <span id="page-4-4"></span><span id="page-4-1"></span>메모리 저장 장치

메뉴 설정은 영구 저장되며 정전이 발 생해도 손실되지 않습니다. 임시 설정 (예: 페이지 레이아웃)은 손실됩니다.

## <span id="page-4-5"></span><span id="page-4-2"></span>절전 모드

제품이 절전 모드로 들어가기 전에 공 전 상태를 유지하는 시간(최대 60 분) 을 선택할 수 있습니다. 제품에서 실행 되는 작업이 있으면 타이머가 재시작 됩니다.

- $\bigoplus$  메뉴를 누릅니다.
- **2** ▲ 또는 ▼ 을 눌러 0. Initial Setup (초기 설정)을 선택합니 다. **OK** 를 누릅니다.
- **3** ▲ 또는 ▼ 을 눌러 3.Sleep Mode (절전 모드)를 선택합니다. **OK** 를 누릅니다.
- d **a** 또는 **b** 을 눌러 1Min (분), 2Mins (분), 3Mins (분), 5Mins (분), 10Mins (분), 30Mins (분) 또는 60Mins (분)을 선택하여 기기가 절전 모 드로 들어가기 전에 공전 상태를 유지하는 시간을 선택합니다. **OK** 를 누릅니다.
- **6 중지/나가기를 누릅니다.**

## <span id="page-5-4"></span><span id="page-5-0"></span>자동 전원 끄기

자동 전원 끄기 기능은 절전 모드로 전 환된 후 1 시간이 지나면 제품을 끕니 다. 이 기능이 Off (해제)인 경우 제 품이 자동으로 꺼지지 않습니다.

다음과 같은 경우 제품이 자동으로 꺼 지지 않습니다.

- 제품이 무선 네트워크에 연결된 경 우
- On (설정)을 WLAN Enable (WLAN 활성화) 설정에서 선택한 경우
- $\bigcap$  메뉴를 누릅니다.
- **2** ▲ 또는 ▼ 을 눌러 0. Initial Setup (초기 설정)을 선택합니 다. **OK** 를 누릅니다.
- **3** ▲ 또는 ▼ 을 눌러 5.Auto Power Off (자동 전원 Off)를 선택합 니다. **OK** 를 누릅니다.
- d **a** 또는 **b** 을 눌러 On (설정)(또는 Off (해제))을 선택합니다. **OK** 를 누릅니다.
- **6 중지/나가기를 누릅니다.**

## <span id="page-5-1"></span>**LCD** 디스플레이

## <span id="page-5-6"></span><span id="page-5-2"></span>**LCD** 언어 변경

LCD 언어를 변경할 수 있습니다.

- $\bigoplus$  메뉴를 누릅니다.
- **2** ▲ 또는 ▼ 을 눌러 0. Initial Setup (초기 설정)을 선택합니 다. **OK** 를 누릅니다.
- **8** ▲ 또는 ▼ 을 눌러 0.Local Language (로컬 언어)를 선택 합니다. **OK** 를 누릅니다.
- d **a** 또는 **b** 을 눌러 언어를 선택합니 다. **OK** 를 누릅니다.
- **(5) 중지/나가기**를 누릅니다.

### <span id="page-5-5"></span><span id="page-5-3"></span>**LCD** 명암 조절

LCD 명암을 조정할 수 있습니다. LCD 를 읽기 어려운 경우 명암 설정을 변경 해 보십시오.

- $\bigoplus$  메뉴를 누릅니다.
- **2** ▲ 또는 ▼ 을 눌러 0. Initial Setup (초기 설정)을 선택합니 다. **OK** 를 누릅니다.
- c **a** 또는 **b** 을 눌러 2.LCD Contrast (LCD 명암)을 선택 합니다. **OK** 를 누릅니다.

d **a** 또는 **b** 을 눌러 Light (흐리게) 또는 Dark (진하게) 를 선택합니다. **OK** 를 누릅니다.

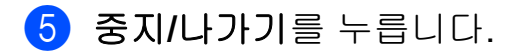

**3**

<span id="page-7-4"></span><span id="page-7-3"></span><span id="page-7-0"></span>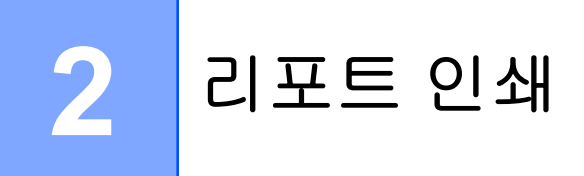

## <span id="page-7-9"></span><span id="page-7-1"></span>리포트

- 다음 리포트를 사용할 수 있습니다.
- <span id="page-7-7"></span>■ User Settings (사용자 설정) 설정 목록을 인쇄합니다.
- <span id="page-7-6"></span> Network Config (네트워크 구성)
	- 네트워크 설정 목록을 인쇄합니다.
- <span id="page-7-5"></span>■ WLAN Report (WLAN 보고서) WLAN 연결 리포트를 인쇄합니다.

## <span id="page-7-8"></span><span id="page-7-2"></span>리포트 인쇄 방법

- $\bigoplus$  메뉴를 누릅니다.
- **2** ▲ 또는 ▼ 을 눌러 4.Print Reports (보고서 인쇄)를 선택 합니다. **OK** 를 누릅니다.
- c **a** 또는 **b** 을 눌러 인쇄할 보고서를 선택합니다. **OK** 를 누릅니다.
- $\overline{a}$  흑백 시작을 누릅니다.
- **6 중지/나가기를 누릅니다.**

<span id="page-8-4"></span><span id="page-8-0"></span>**3** 복사

## <span id="page-8-1"></span>복사 설정

다음 복사를 위해 복사 설정을 일시적 으로 신속하게 변경하려면 복사 키를 사용하십시오. 다른 설정 조합을 사용 할 수 있습니다.

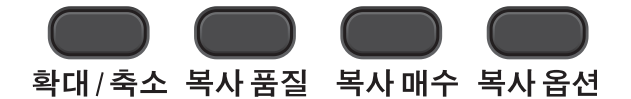

두 장 이상을 복사하는 경우 원하는 매 수가 나타날 때까지 복사 매수를 반복 해서 누릅니다(최대 99 매).

또는 **a** 또는 **b** 을 눌러 매수를 변경합니 다.

설정 선택이 완료되면 흑백 시작 또는 컬러 시작을 누릅니다.

제품이 복사를 완료한 후 1 분 내에 기 본 설정으로 돌아갑니다.

#### 참고

자주 사용하는 복사 설정의 일부를 기본값으로 설정하여 저장할 수 있 습니다. 각 기능에 대한 섹션에서 이 방법에 대한 지침을 찾을 수 있습니 다.

## <span id="page-8-2"></span>복사 중지

복사를 중지하려면 중지**/**나가기를 누 릅니다.

## <span id="page-8-5"></span><span id="page-8-3"></span>복사된 이미지 확대 또는 축소

확대율 또는 축소율을 선택할 수 있습 니다. Fit to Page (페이지에 맞춤)을 선택한 경우 크기가 설정한 용 지 크기로 자동 조정됩니다.

**3**

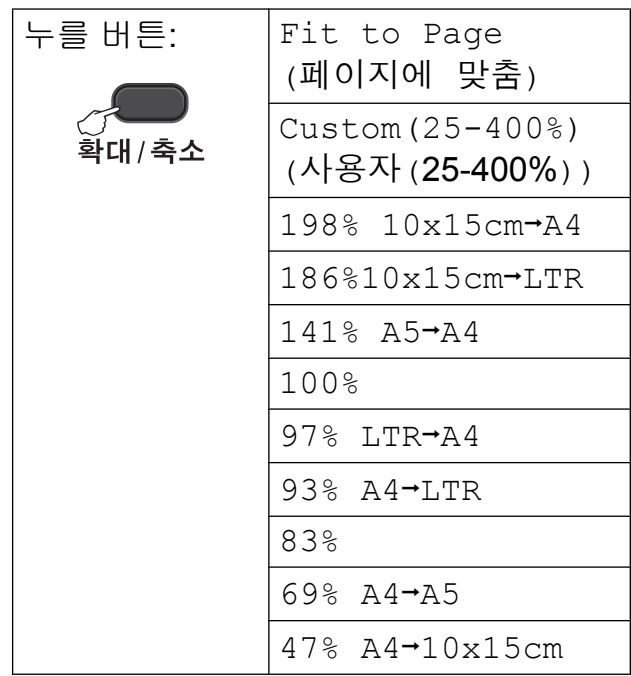

- $\bigoplus$  문서를 공급합니다.
- 2 원하는 매수를 입력합니다.
- **(3) 확대/축소**를 누릅니다.
- $\overline{4}$  다음 중 하나를 수행합니다.
	- **a** 또는 **b** 을 눌러 원하는 확대율 또는 축소율을 선택합니다. **OK** 를 누릅니다.
- <span id="page-9-1"></span> **a** 또는 **b** 을 눌러 Custom(25-400%) (사용자(25-400%))를 선택 합니다. **OK** 를 누릅니다. **a** 또 는 **b** 을 반복해서 눌러 25%에서 400% 사이의 확대율 또는 축소 율을 입력합니다. **OK** 를 누릅 니다.
- 6 흑백 시작 또는 컬러 시작을 누름 니다.

## 참고 -

- **•** Fit to Page (페이지에 맞춤) 은 스캐너 유리 위의 문서가 3 도 이 상 기울어진 경우에 올바르게 작동 하지 않습니다. 왼쪽 상단의 문서 기 준선을 통해 인쇄면이 아래로 향하 도록 하여 문서를 스캐너 유리 왼쪽 상단에 놓으십시오.
- **•** Page Layout (페이지 레이아웃)은 확대**/**축소와 함께 사 용할 수 없습니다.

## <span id="page-9-2"></span><span id="page-9-0"></span>복사 속도 및 품질 변경

속도 및 품질을 선택할 수 있습니다. 출 고시 초기 설정은 Normal (표준)입 니다.

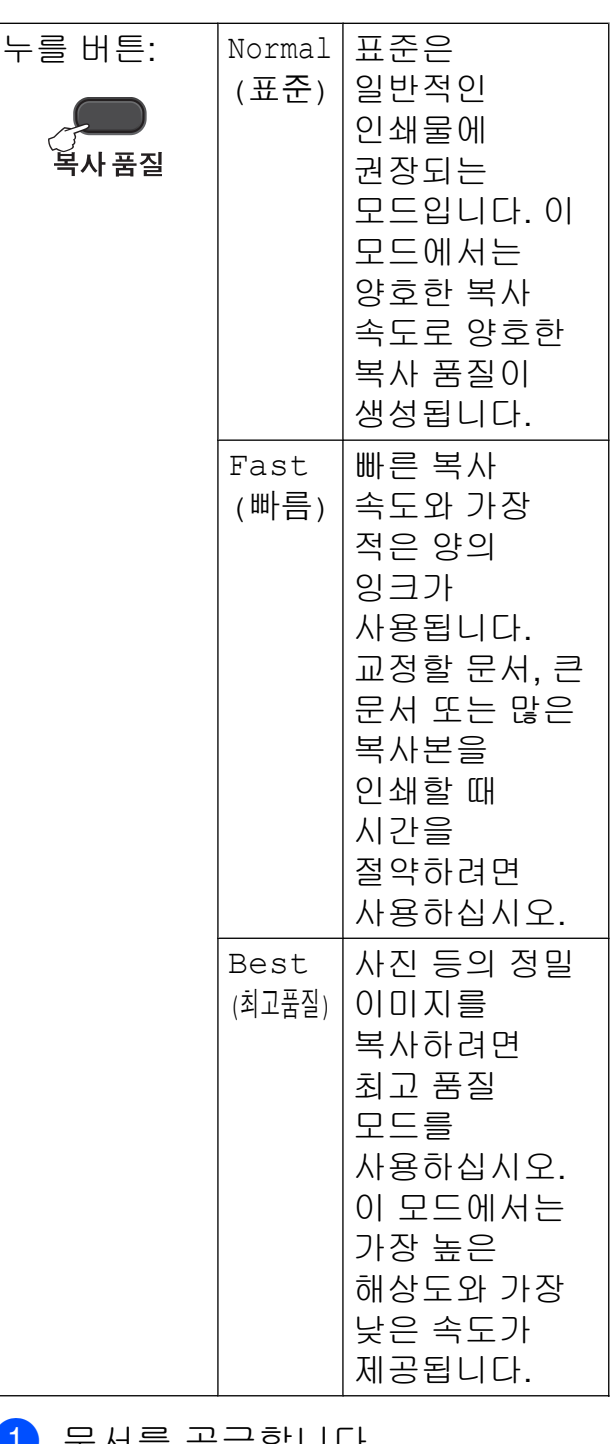

- ▌ 눈서를 공급합니나.
- 2 원하는 매수를 입력합니다.
- $\overline{3}$  복사 품질을 반복해서 눌러 Normal (표준), Fast (빠름) 또는 Best (최고품질)을 선택합 니다.
- 4 흑백 시작 또는 컬러 시작을 누름 니다.

<span id="page-10-2"></span>기본 설정을 변경하려면 아래 지침을 따르십시오.

- $\bigoplus$  메뉴를 누릅니다.
- **2** ▲ 또는 ▼ 을 눌러 2.Copy (복사) 를 선택합니다. **OK** 를 누릅니다.
- **3** ▲ 또는 ▼ 을 눌러 3.Quality (품질)을 선택합니다. **OK** 를 누릅니다.
- **4** ▲ 또는 ▼ 을 눌러 Normal (표준), Fast (빠름) 또는 Best (최고 품질)을 선택합니다. **OK** 를 누릅니다.
- **6 중지/나가기를 누릅니다.**

## <span id="page-10-0"></span>복사 옵션

## <span id="page-10-3"></span><span id="page-10-1"></span>농도 조정

복사 농도를 조정하여 복사본을 더욱 어둡게 또는 더욱 밝게 만들 수 있습니 다.

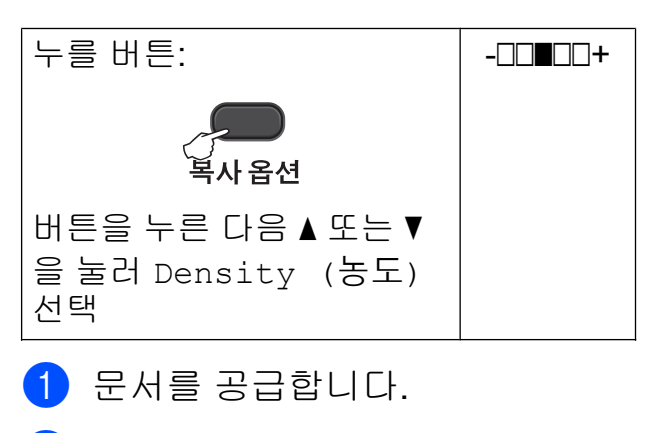

- 2 원하는 매수를 입력합니다.
- c 복사 옵션 및 **a** 또는 **b** 을 눌러 Density (농도)를 선택합니다. **OK** 를 누릅니다.  $-\square \square \square \square +$   $\qquad$
- $\left(4\right)$   $\Delta$  또는  $\blacktriangledown$  을 눌러 복사본을 더욱 밝 게 또는 더욱 어둡게 만듭니다. **OK** 를 누릅니다.
- 5 흑백 시작 또는 컬러 시작을 누릅 니다.

기본 설정을 변경하려면 아래 지침을 따르십시오.

- $\bigoplus$  메뉴를 누릅니다.
- b **a** 또는 **b** 을 눌러 2.Copy (복사) 를 선택합니다. **OK** 를 누릅니다.
- **8** ▲ 또는 ▼ 을 눌러 4.Density (농도)를 선택합니다. **OK** 를 누릅니다.
- <span id="page-11-2"></span>d **a** 또는 **b** 을 눌러 복사본을 더욱 밝 게 또는 더욱 어둡게 만듭니다. **OK** 를 누릅니다.
- **6 중지/나가기를 누릅니다.**

## <span id="page-11-3"></span><span id="page-11-0"></span>**N in 1** 복사본 또는 포스터 만들기 **(**페이지 레이아웃**)**

N in 1 복사 기능을 사용하면 두 페이지 나 네 페이지를 하나의 인쇄된 페이지 에 복사하여 용지를 절약할 수 있습니 다.

포스터를 만들 수도 있습니다. 포스터 기능을 사용하면 문서가 여러 섹션으 로 나뉜 다음 포스터로 조립할 수 있도 록 섹션이 확대됩니다.

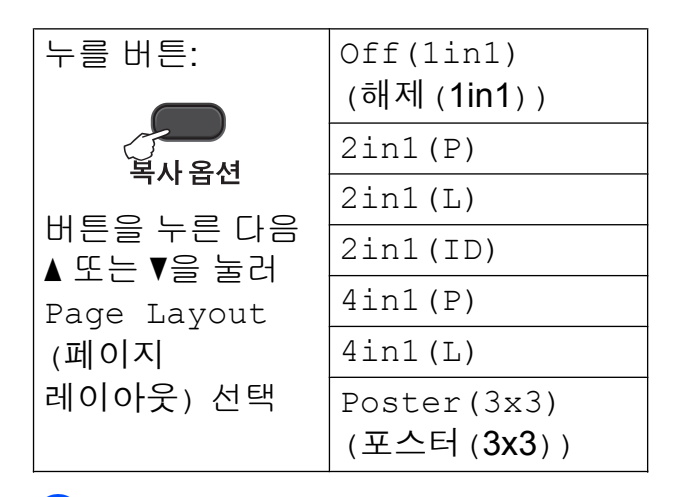

 $\blacksquare$  문서를 공급합니다.

 $2$  원하는 매수를 입력합니다.  $1$ 

- <span id="page-11-1"></span><sup>1</sup> Poster(3x3) (포스터(3x3)) 레 이아웃을 사용할 경우 한 번에 한 장 씩만 복사할 수 있습니다.
- **6** 복사 옵션 및 ▲ 또는 ▼ 을 눌러 Page Layout (페이지 레이아웃)을 선택합니다. **OK** 를 누릅니다.

**3**

- $\left(4\right)$   $\Delta$  또는  $\nabla \leq \equiv$  눌러 2in1(P),  $2$ in1(L),  $2$ in1(ID)<sup>1</sup>, 4in1(P), 4in1(L), Poster(3x3) (포스터(3x3)) 또는 Off(1in1) (해제(1in1))을 선택합니다. **OK** 를 누릅니다.
	- <sup>1</sup> 2 in 1 (ID)에 대한 자세한 내용은 uu 10 페이지 *[2 in 1 ID](#page-13-0)* 복사*(*페이지 [레이아웃](#page-13-0)*)* 를 참조하십시오.
- <span id="page-12-0"></span>6 흑백 시작을 눌러 문서를 스캔합 니다. 한 장의 컬러 복사를 원하는 경우 컬러 시작을 누를 수도 있습 니다. 포스터를 만드는 경우 제품이 페 이지를 스캔하여 인쇄를 시작합니 다.
- <span id="page-12-1"></span>f 페이지가 스캔된 후 **a**(Yes (예)) 를 눌러 다음 페이지를 스캔합니 다. Next Page?

A Yes ▼ No

<span id="page-12-2"></span> $\Omega$  다음 페이지를 스캐너 유리 위에 놓습니다. **OK** 를 누릅니다. Set Next Page

Then Press OK

- $\bullet$  레이아웃의 각 페이지에 대해  $\bullet$ 및 [g](#page-12-2) 단계를 반복합니다.
- **9** 모든 페이지가 스캔된 후 ▼(No (아니요))를 눌러 완료합니다.

## 참고

- **•** (P)는 세로 방향을, (L)은 가로 방 향을 의미합니다.
- **•** 용지 크기가 A4 또는 Letter 로 설정 되었는지 확인합니다.
- **•** 한 번에 한 장의 컬러 복사만 수행할 수 있습니다.
- **•** 한 번에 한 장의 포스터 복사만 수행 할 수 있습니다.
- **•** 확대**/**축소는 Page Layout (페이지 레이아웃)과 함께 사용할 수 없습니다.

#### <span id="page-13-1"></span>아래 표시된 방향으로 문서를 아래로 향하게 합니다**.**

**2in1(P)**

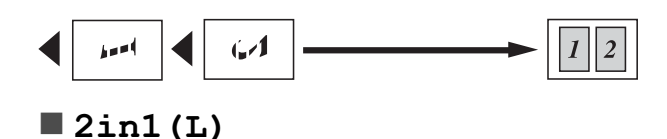

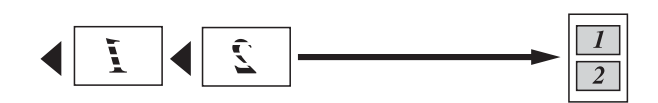

**4in1(P)**

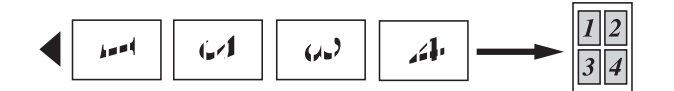

**4in1(L)**

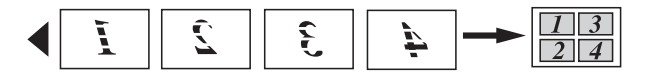

**Poster(3x3) (**포스터**(3x3))**

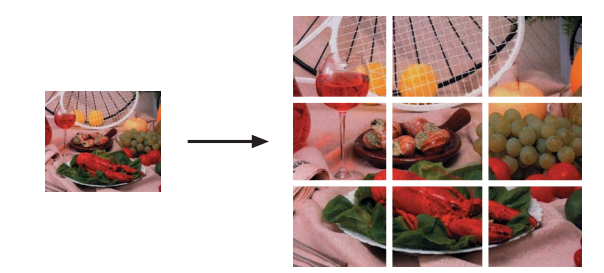

## <span id="page-13-2"></span><span id="page-13-0"></span>**2 in 1 ID** 복사**(**페이지 레이아웃**)**

원래 카드 크기를 유지하면서 ID 카드 의 양면을 한 페이지에 복사할 수 있습 니다. 용지 크기가 A4 또는 Letter 로 설 정되었는지 확인합니다.

### 참고

관련 법률에서 허용되는 정도까지 ID 카드를 복사할 수 있습니다. (▶▶ 제품 안전 가이드: *복사기의 불* 법 사용 )

 $\Box$  카드면이 아래로 향하도록 하여 ID 카드를 스캐너 유리 왼쪽에 놓 습니다.

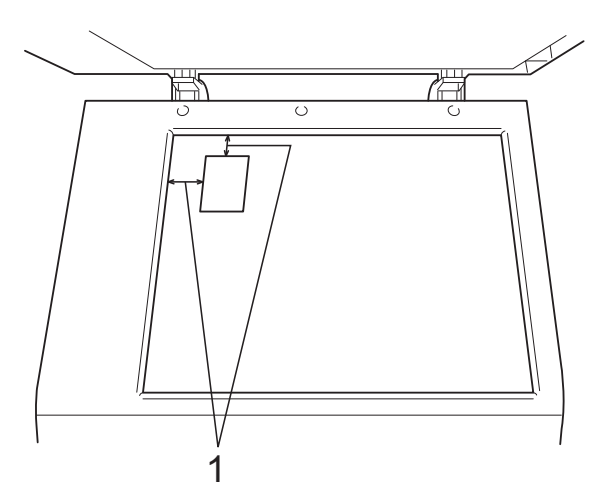

**1 3mm** 이상**(**위**,** 왼쪽**)**

- 2 원하는 매수를 입력합니다.
- $\left| \begin{smallmatrix} 2 \\ 0 \end{smallmatrix} \right|$  복사 옵션 및  $\Delta$  또는  $\mathbf{v}$  을 눌러 Page Layout (페이지 레이아웃)을 선택합니다. **OK** 를 누릅니다.
- 4 ▲ 또는 ▼ 을 눌러 2in1 (ID) 를 선 택합니다. **OK** 를 누릅니다.

**3**

- e 흑백 시작을 눌러 카드의 첫 번째 면을 스캔합니다. 한 장의 컬러 복 사를 원하는 경우 컬러 시작을 누 를 수도 있습니다.
- f 페이지가 스캔된 후 **a**(Yes (예)) 를 눌러 다음 페이지를 스캔합니 다. Next Page?

A Yes V No

 $\Omega$  ID 카드를 뒤집어 스캐너 유리 왼 쪽에 놓습니다.

**OK** 를 누릅니다.

Set Next Page

Then Press OK

제품이 카드 반대쪽을 스캔하여 페이지를 인쇄합니다.

참고 -

- **•** 한 번에 한 장의 컬러 복사만 수행할 수 있습니다.
- **•** 확대**/**축소는 2in1(ID)와 함께 사 용할 수 없습니다.

<span id="page-15-0"></span>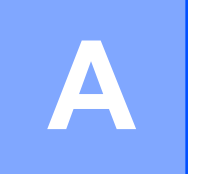

## 정기 유지보수

<span id="page-15-1"></span>제품 청소 및 점검

<span id="page-15-2"></span>제품 외부 청소

다음과 같이 제품 외부를 청소하십시 오**.**

### 중요

- **•** 중성 세제를 사용하십시오. 시너, 벤 젠 등의 휘발성 액체로 청소하면 기 기 외부 표면이 손상됩니다.
- **•** 암모니아가 함유된 청소제를 사용 하지 마십시오.
- **•** 이소프로필 알코올을 사용하여 제 어판의 먼지를 제거하지 마십시오. 제어판에 금이 갈 수 있습니다.
- **1** 용지함 (1)을 제품 밖으로 완전히 꺼냅니다.

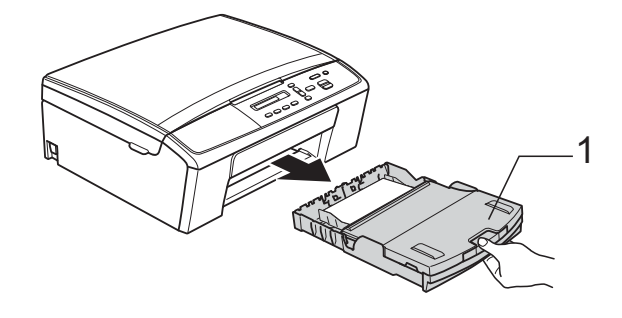

2 부드럽고 보풀이 없는 *마른* 천으 로 제품 외부를 닦아서 먼지를 제 거합니다.

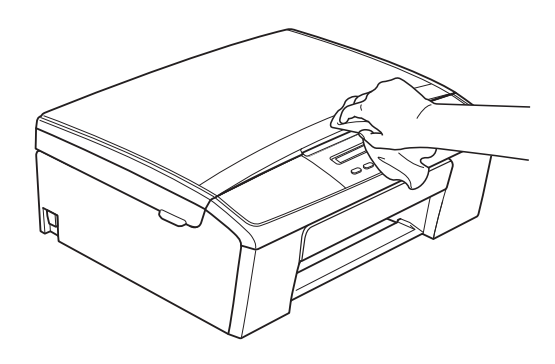

c 출력 용지함 커버를 들어올리고 용지함 내부에 낀 물체가 있으면 제거합니다.

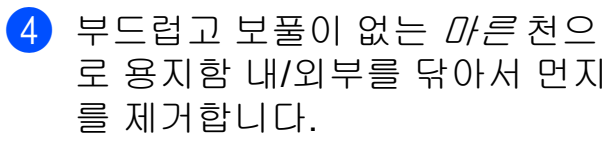

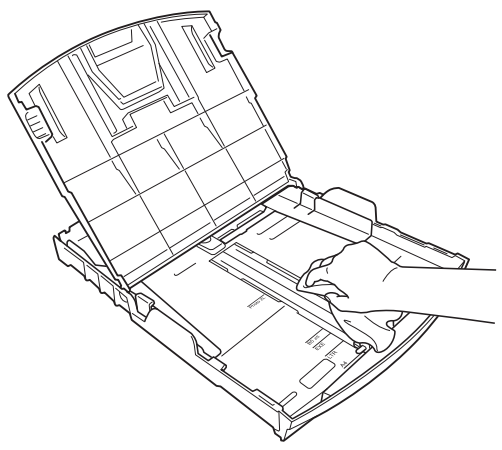

6 출력 용지함 커버를 닫고 용지함 을 제품에 다시 확실하게 넣습니 다.

<span id="page-16-2"></span><span id="page-16-1"></span><span id="page-16-0"></span>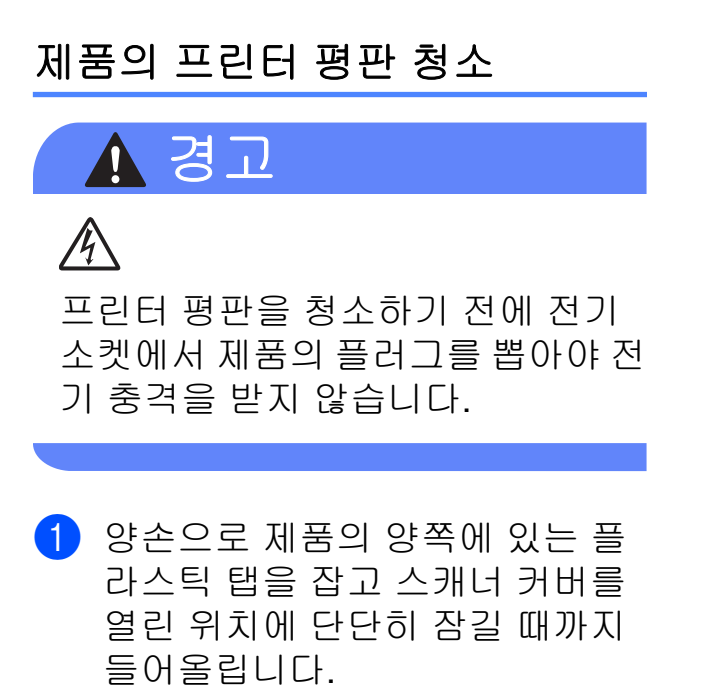

 $(2)$  부드럽고 보풀이 없는 *마른* 천으 로 드문드문 흩어져 있는 잉크를 닦아내면서 제품의 프린터 평판 (1)과 그 주변을 청소합니다.

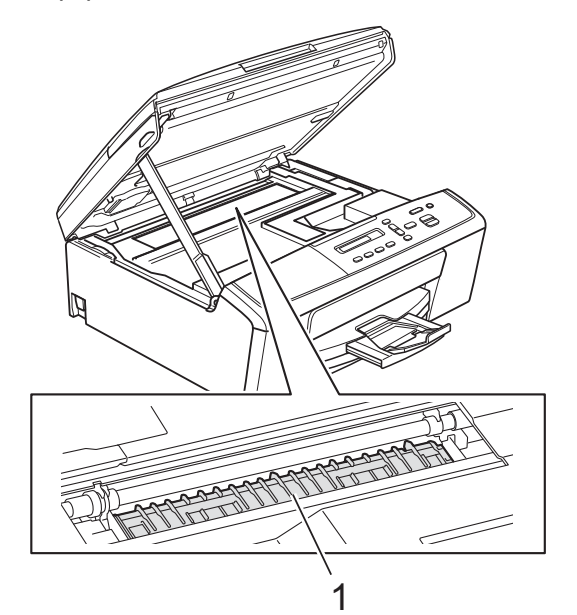

 $3$  스캐너 커버를 들어올려 잠금을 해제합니다 (1). 스캐너 커버 지지 대를 서서히 누르면서 (2) 스캐너 커버를 닫습니다 (3).

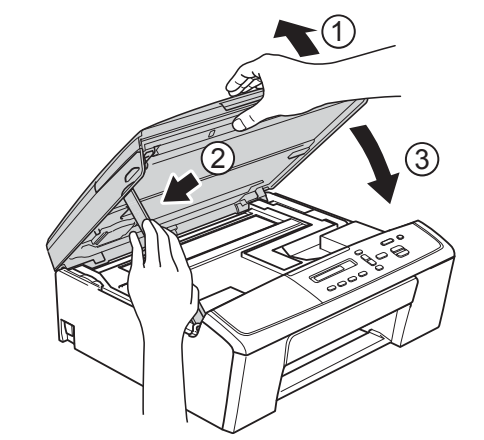

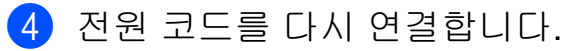

## <span id="page-17-2"></span><span id="page-17-1"></span><span id="page-17-0"></span>용지 픽업 롤러 청소

- a 전기 소켓에서 제품의 플러그를 뽑습니다.
- 2 용지함을 제품 밖으로 완전히 꺼 냅니다.

## 참고

제품의 용지함에 몇 장의 용지만 남 아 있을 때 다중 공급이 시작되면 물 을 약간 적신 부드럽고 보풀이 없는 천으로 베이스 패드 (1)을 청소하십 시오.

청소 후 부드럽고 보풀이 없는 마른 천으로 패드를 닦아서 습기를 모두 제거하십시오.

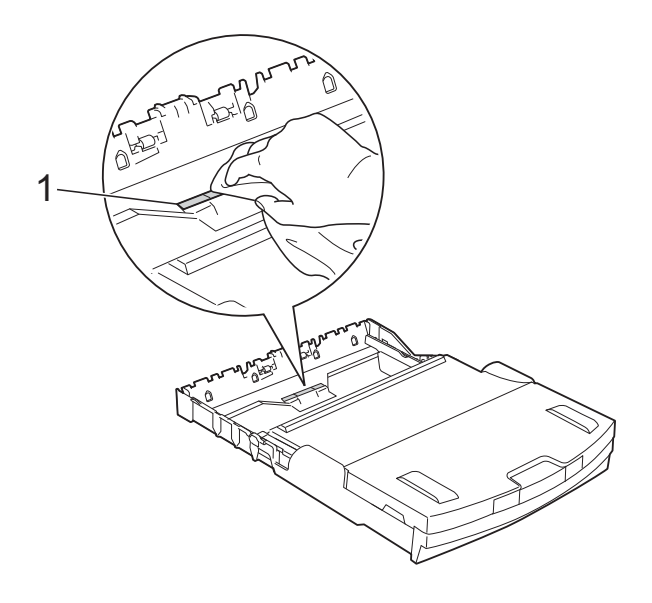

 $\overline{\textbf{3}}$  제품 뒷면의 용지 걸림 해제 커버 (1)을 엽니다.

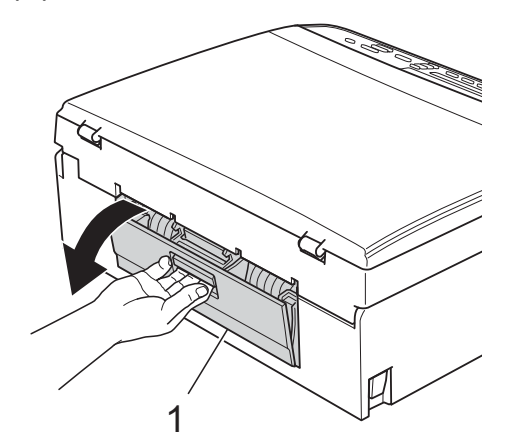

4 물을 적신 부드럽고 보풀이 없는 천으로 용지 픽업 롤러 (1)을 청소 합니다. 전체 표면이 청소되도록 롤러를

> 서서히 돌립니다. 청소 후 부드럽고 보풀이 없는 *마* 른 천으로 롤러를 닦아서 습기를

모두 제거합니다.

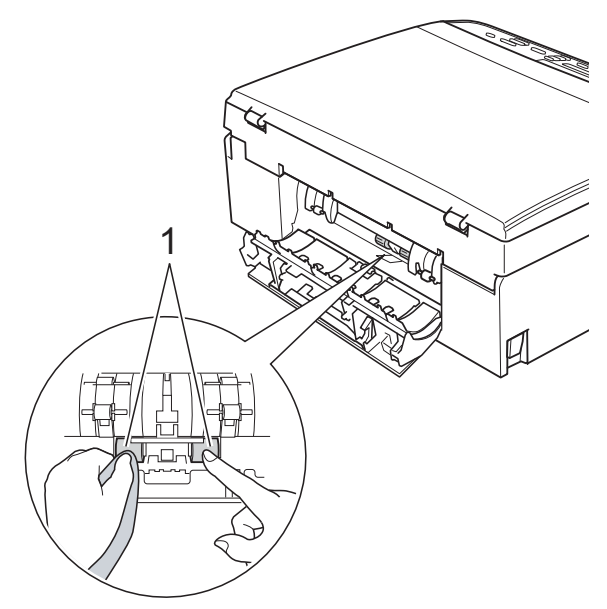

 $\overline{\phantom{a}}$  용지 걸림 해제 커버를 닫습니다. 커버가 완전히 닫혔는지 확인합니 다.

f 제품에 용지함을 다시 확실하게 넣습니다.

7 전원 코드를 다시 연결합니다.

**A**

### <span id="page-18-3"></span><span id="page-18-2"></span><span id="page-18-0"></span>잉크 잔량 점검

카트리지에 남아 있는 잉크를 점검할 수 있습니다.

- $\bigoplus$  메뉴를 누릅니다.
- **2** ▲ 또는 ▼ 을 눌러 1.Ink (잉크) 를 선택합니다. **OK** 를 누릅니다.

**3** ▲ 또는 ▼ 을 눌러 3.Ink Volume (잉크 잔량)을 선택합니다. **OK** 를 누릅니다. LCD 에 잉크 잔량이 표시됩니다.  $BK: -\blacksquare$ ioo $\blacksquare$ + eta $\blacklozenge$ 

- d **a** 또는 **b** 을 눌러 점검할 색상을 선 택합니다.
- **6 중지/나가기를 누릅니다.**

#### 차고 -

컴퓨터에서 잉크 잔량을 점검할 수 있습니다.

▶▶ 소프트웨어 사용자 설명서: *인*  $4$  (Windows<sup>®</sup>)

**▶▶ 소프트웨어 사용자 설명서: 인** 쇄 (Macintosh)

## <span id="page-18-4"></span><span id="page-18-1"></span>제품 포장 및 선적

제품을 운반하는 경우 구입하신 제품 과 함께 제공된 포장재를 사용하십시 오. 아래 지침에 따라 제품을 올바르게 포장하십시오. 운반 중에 발생한 제품 손상에 대해서는 품질 보증을 받을 수 없습니다. 제품은 운반 업체를 통해 적 절한 보험에 가입되어야 합니다.

## 중요

인쇄 작업 후 프린트 헤드가 "홈포지 셔닝" 될 때까지 기다리는 것이 중요 합니다. 플러그를 뽑기 전에 제품에 서 나는 소리를 잘 듣고 모든 기계 소 음이 중지되었는지 확인하십시오. 제품이 이 과정을 마칠 때까지 기다 리지 않으면 인쇄 문제로 이어지고 프린트 헤드가 손상될 수 있습니다.

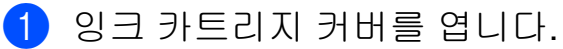

2 4 개의 잉크 카트리지를 모두 제거 합니다. 각 카트리지 위의 잉크 해 제 레버를 눌러 해제합니다. (>> 기본 사용자 설명서: *잉크 카* 트리지 교체 )

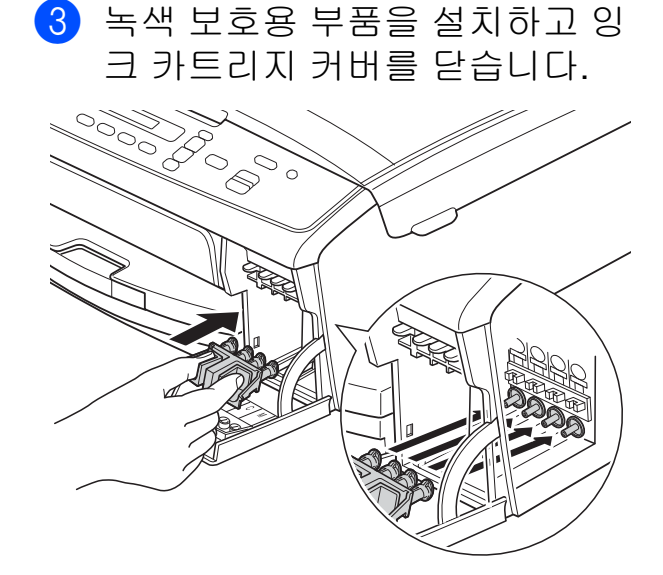

중요

**•** 녹색 보호용 부품 (1) 양쪽의 플라스 틱 탭이 완전히 딱 들어맞았는지 (2) 확인하십시오.

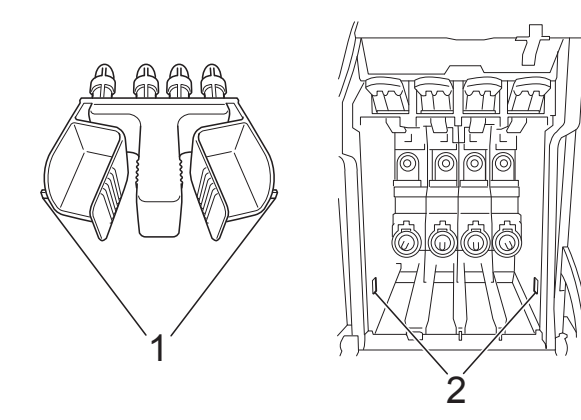

- **•** 녹색 보호용 부품을 찾을 수 없으면 해당 부품 없이 제품을 선적하십시 오. 선적하기 전에 잉크 카트리지를 대체 부품으로 설치하지 마십시오.
- 4 전기 소켓에서 제품의 플러그를 뽑습니다.
- $\overline{6}$  다음 중 하나를 수행합니다.
	- USB 인터페이스를 사용하여 컴퓨터에 제품을 연결한 경 우 [f](#page-19-0) 단계로 이동합니다.
	- 인터페이스 케이블에 연결하지 않은 경우 ❸ 단계로 이동합니 다.
- <span id="page-19-0"></span>f 양손으로 제품의 양쪽에 있는 플 라스틱 탭을 잡고 스캐너 커버를 열린 위치에 단단히 잠길 때까지 들어올립니다. 그런 다음 제품에 서 인터페이스 케이블을 분리합니 다.
- $\Omega$  스캐너 커버를 들어올려 잠금을 해제합니다 (1). 스캐너 커버 지지 대를 서서히 누르면서 (2) 스캐너 커버를 닫습니다 (3).

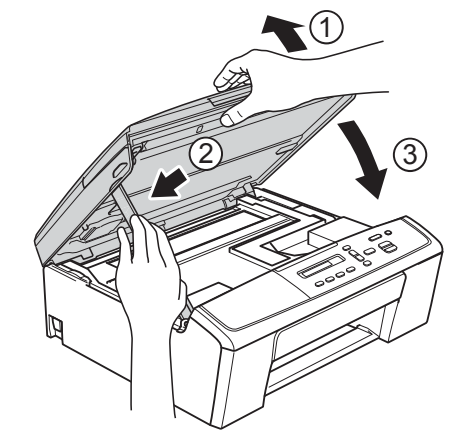

<span id="page-19-1"></span>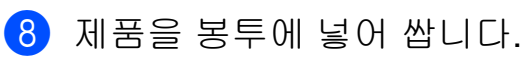

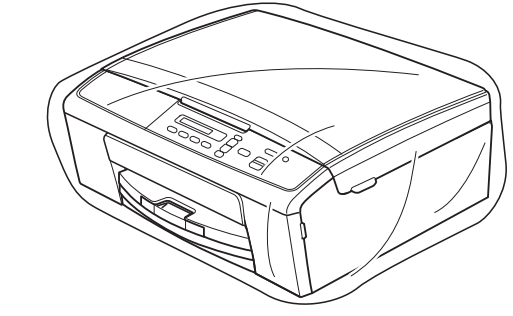

정기 유지보수

**A**

 $9$  아래 그림과 같이 제품과 인쇄된 자료를 원래 포장재로 포장하여 원래 상자에 넣습니다. 사용한 잉크 카트리지를 포장하여 상자에 넣지 마십시오.

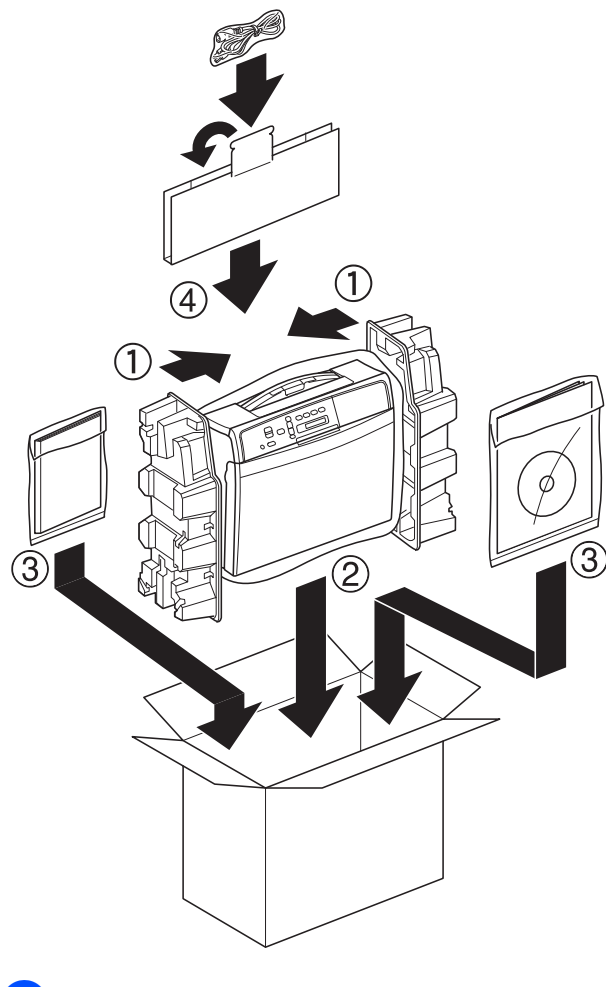

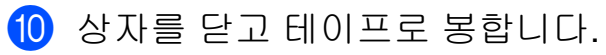

<span id="page-21-0"></span>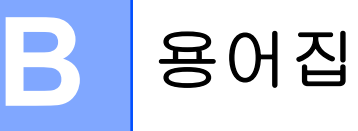

이 장에서는 브라더 설명서에서 나타난 기능과 조항등의 특성 목록들을 설명하고 있습니다. 소비자가 구입한 모델에 따라 기능의 차이가 있을 수 있습니다.

#### **Innobella™**

Innobella™는 Brother 에서 제공하 는 다양한 정품 소모품입니다. 최상 의 결과를 얻으려면 Innobella™ 잉 크와 용지를 사용하는 것이 좋습니 다.

#### **LCD (**액정 디스플레이**)**

화상 프로그래밍 중에 나타나는 대 화형 메시지를 보여 주는 제품의 디 스플레이 화면입니다.

#### **WLAN** 보고서

WLAN 연결 결과를 보여 주는 인쇄 된 리포트입니다.

### 농도

농도를 변경하면 전체 이미지가 더 욱 밝아지거나 더욱 어두워집니다.

#### 메뉴 모드

구입하신 제품의 설정을 변경하기 위한 프로그래밍 모드입니다.

#### 사용자 설정

제품의 현재 설정을 보여 주는 인쇄 된 리포트입니다.

#### 스캔

용지 문서의 전자 이미지를 컴퓨터 로 송신하는 과정입니다.

### 임시 설정

기본 설정을 변경하지 않고 특정 복 사 옵션을 선택할 수 있습니다.

#### 회색조

복사 및 스캔에 사용할 수 있는 회색 색조입니다.

# <span id="page-22-0"></span>**C** 색인

## 숫자

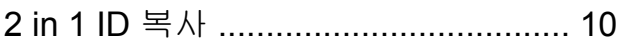

## **A**

#### Apple Macintosh 소프트웨어 사용자 설명서를 참조하십 시오.

## **C**

#### **ControlCenter**

소프트웨어 사용자 설명서를 참조하십 시오.

## **I**

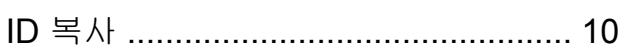

## **L**

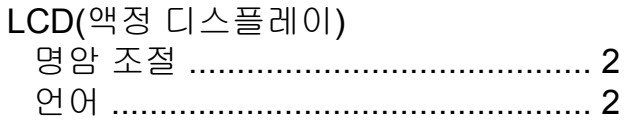

## **M**

#### Macintosh

소프트웨어 사용자 설명서를 참조하십 시오.

## **W**

#### Windows<sup>®</sup>

소프트웨어 사용자 설명서를 참조하십 시오.

#### ᄂ

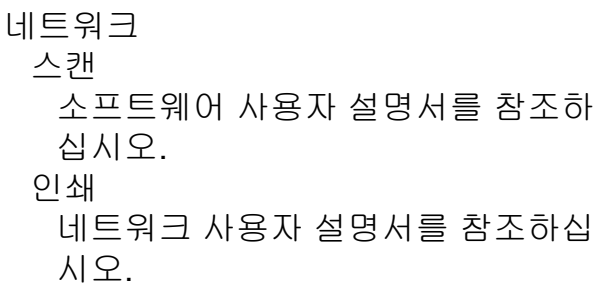

## ᄅ

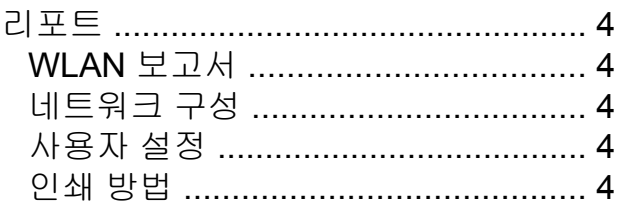

#### ᄆ

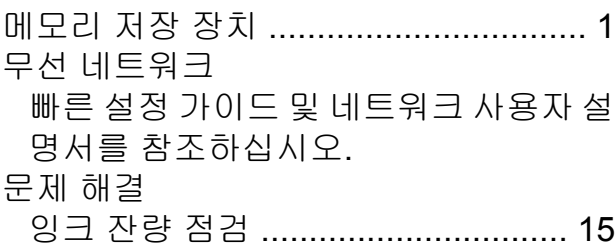

#### ᄇ

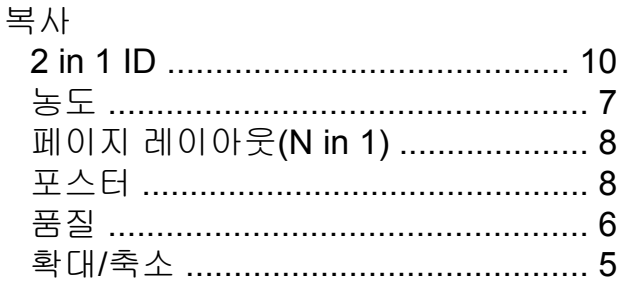

## $\lambda$

스캔 소프트웨어 사용자 설명서를 참조하십 시오.

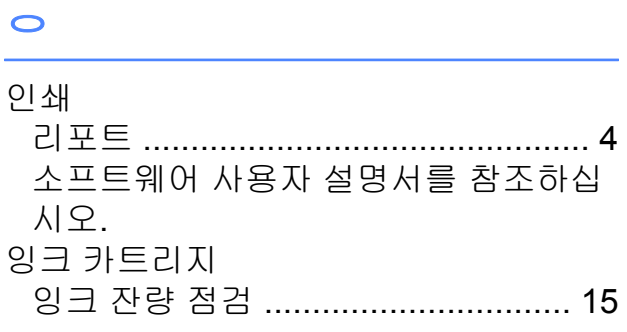

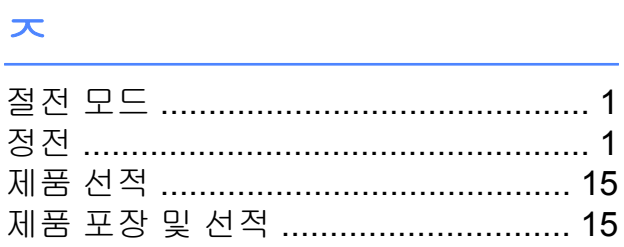

## .<br><del>.</del><br>.

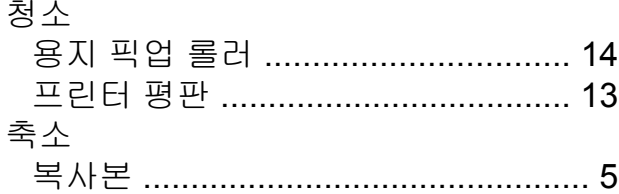

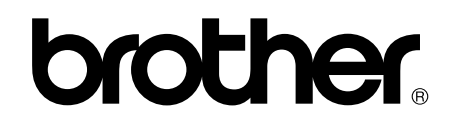

## 월드 와이드 웹 사이트 **<http://www.brother.com/>**

이 제품은 구입한 국가에서만 사용하도록 승인되었습니다. 현지 Brother 회사나 그 대리 점은 해당 국가에서 구입한 제품만 지원합니다.